## **FirstNet - Deceased Patient Workflow**

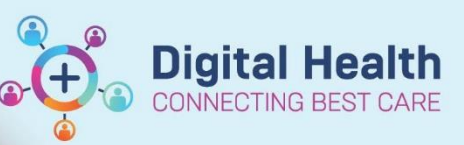

**Digital Health Quick Reference Guide** 

## **This Quick Reference Guide will explain how to:**

Complete the medical component of the deceased patient documentation. Complete the nursing component of the deceased patient documentation.

Triggering the workflows is completed by ordering the Patient Died in ED disposition in LaunchPoint from the Context menu (right-click) or in the patient file via ED Quick Orders page. This can be completed by anyone.

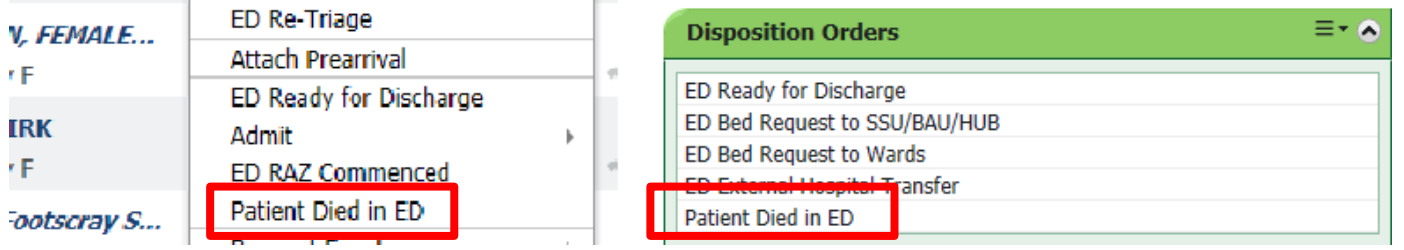

## **Medical Workflow**

1. Ordering the Patient Died in ED disposition changes the patient's status and drops a task alert into the Physician Task column.

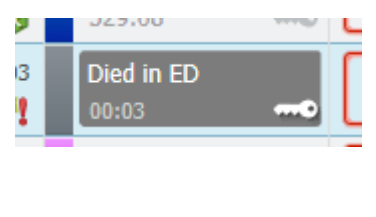

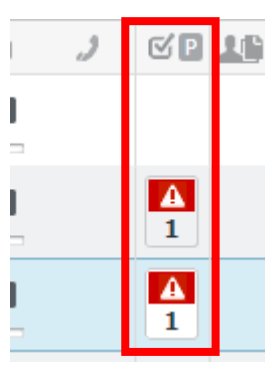

2. Click on the task alert to open the tasks and click on "**Document**" to open the ED Deceased Patient Powerform.

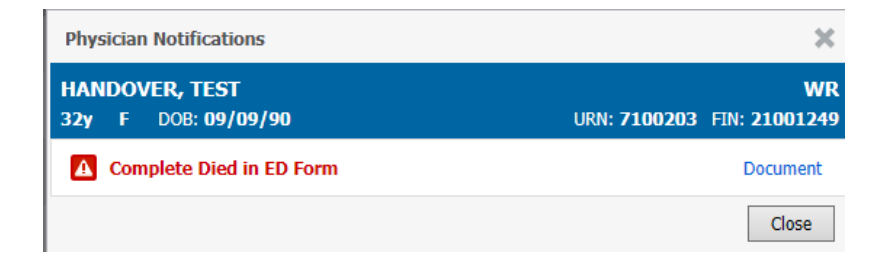

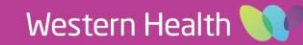

**Digital Health** 

3. Fill in the Powerform and click on the green tick to submit the form.

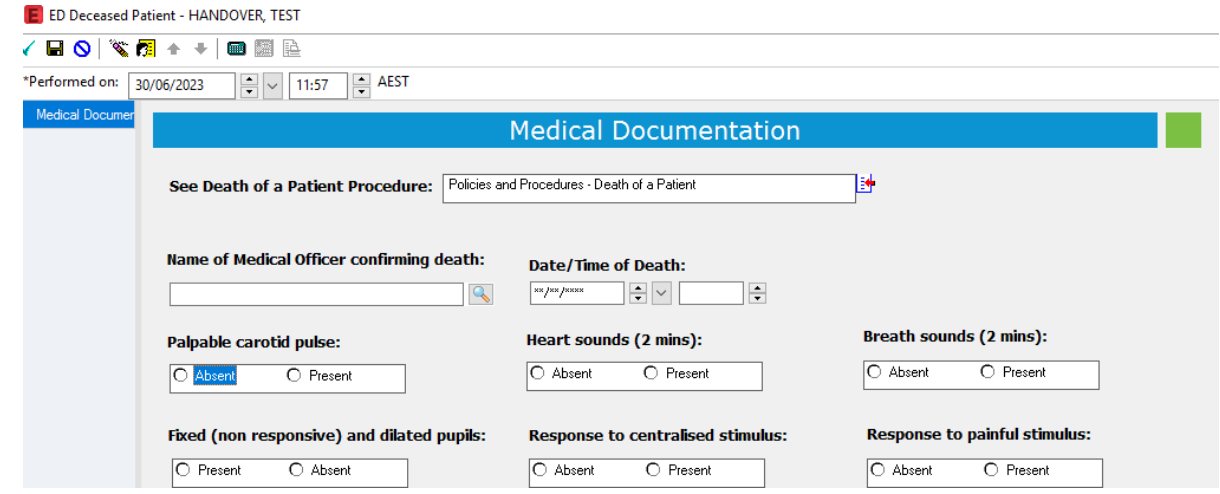

**Handy Hint – Right clicking in certain areas and selecting reference text will open external links to the Coroners forms and Births, Deaths and Marriages for death certificates**

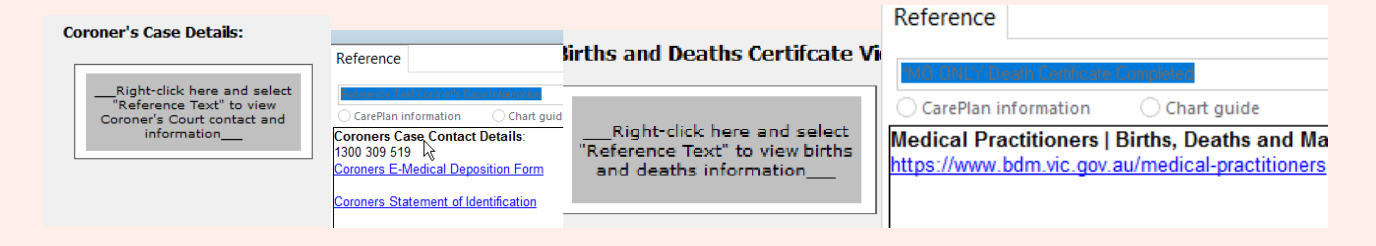

**Handy Hint – To reopen an incomplete form, navigate to the Documentation section of the Table of Contents, click on the form and select Modify.**

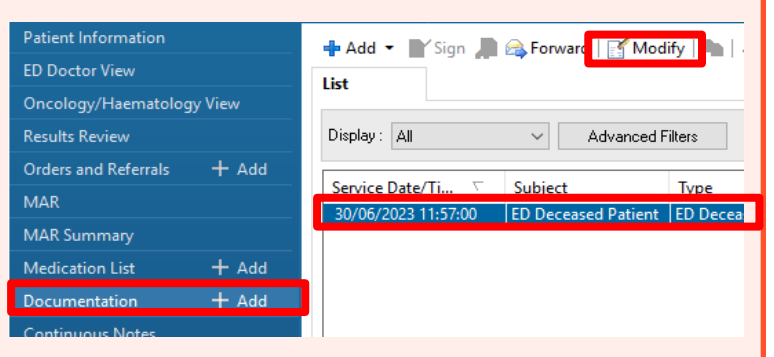

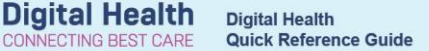

## **Nursing workflow**

1. Ordering the Patient Died in ED disposition order drops the **Patient Died in ED** task into the Nursing Activities column.

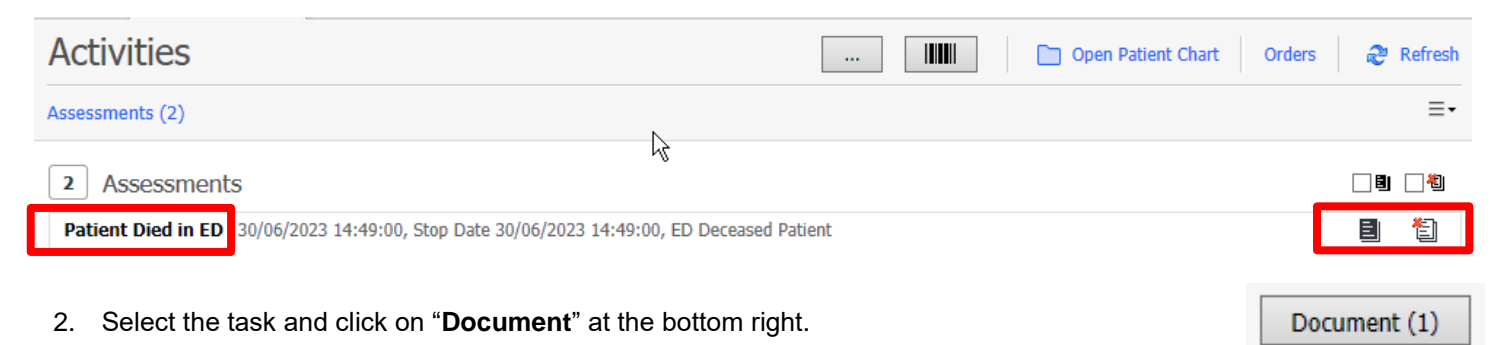

3. This will be open the ED Deceased Patient iView band. Fill in all fields and sign, ignoring those fields those marked \*MO ONLY. These fields will be filled in by the Medical Officer by completing in the deceased patient PowerForm.

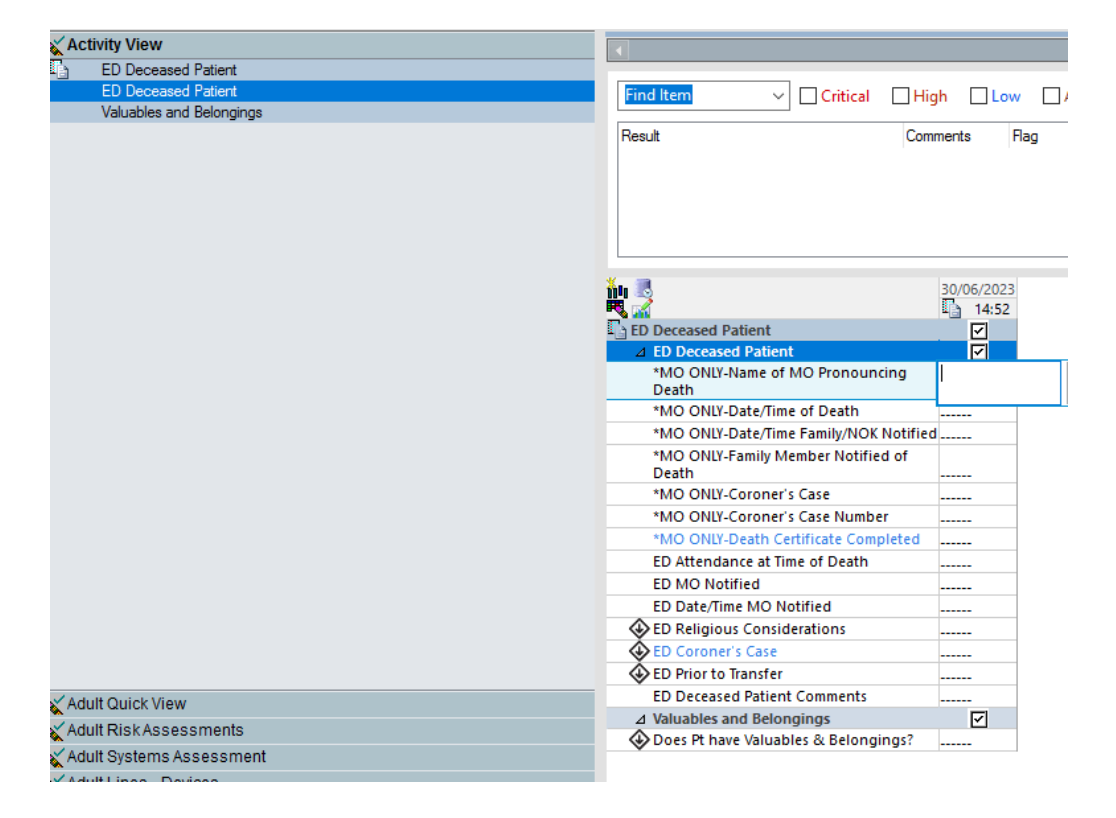

4. As you complete the fields with  $\overline{\Phi}$ , more fields will appear based on these responses. For example, answering **yes** to **ED Coroner's Case** will add the below questions to iView. (Crooners VS Non-Coroner's documentation)

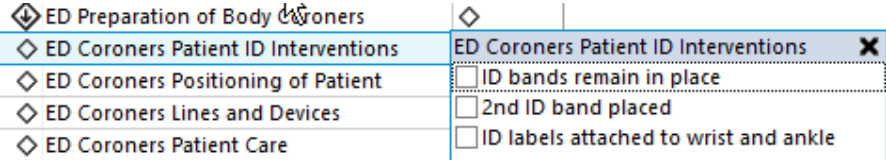